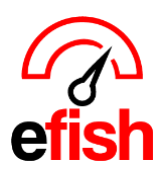

*[pointblanksoftware.com/help](https://www.pointblanksoftware.com/help/)*

# **Missing Data Protocol**

If you are missing POS data in efish from any date or date range this page will direct you how to retrieve that data and re-import it into efish.

*On occasion data will not populate in efish for various reasons. efish automatically checks for your POS data 3 times in the morning (times vary based on client). After the third time we assume there is a larger issue (i.e. power outage, server down) and reschedule for the next day.*

We provide each user (with permission) the ability to manually import updated historical POS data anytime from efish. The **[Reimport POS Data]** function is available on the Daily Journal (landing page) when you log into efish next to the drop down for the location.

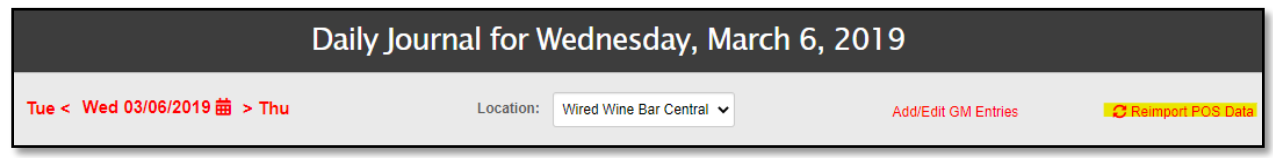

## **If you have missing data for a certain date:**

- 1. Verify the POS was properly closed the night before
- 2. Confirm the POS server is on & the internet is connected
- 3. Verify no changes to the locations firewall or internet filtering has occurred.
- 4. Log into efish & click **[Reimport POS Data]** Enter the day(s) you are missing (to reimport a single day, enter same date for both "Start Date" & "End Date") & click **[Reimport]** *(you can reimport up to 14 days at once.)*

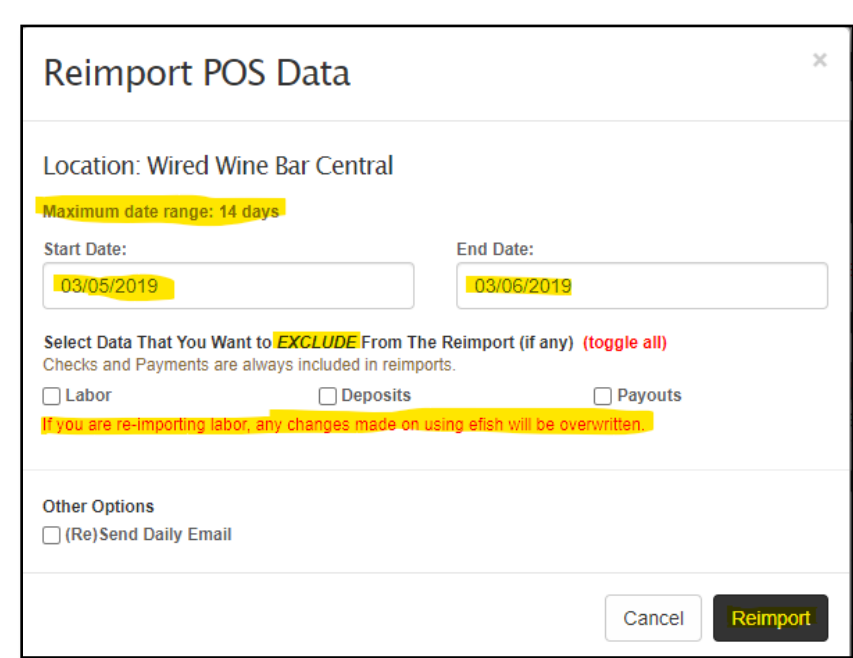

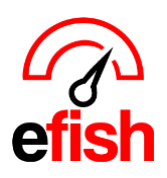

- 5. **Be sure to wait 5-7 minutes** after clicking the **[Reimport]** button before refreshing the page.
	- *Important Note: There is no "loading indicator" when re-importing data. After 5min - 7min refresh the page using the [Refresh Icon] in your browser.*

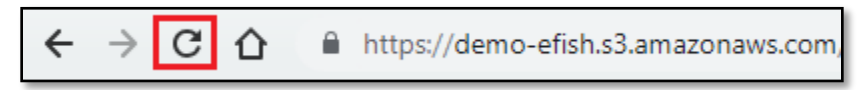

- 6. **Check to see if data was retrieved:**
	- **If data was retrieved:** repeat the process for any other missing days, you may have until all data has been recovered.
	- **If data was NOT retrieved:** Move to step 7.
- 7. **Check Services:** The next step you will need to complete is to check the services section on your computer in order to stop and restart the program:
	- a) Navigate to your computers Start Menu
	- b) In the search bar enter "Services"
	- c) Click on the **[Services Option]** (sprocket icon)

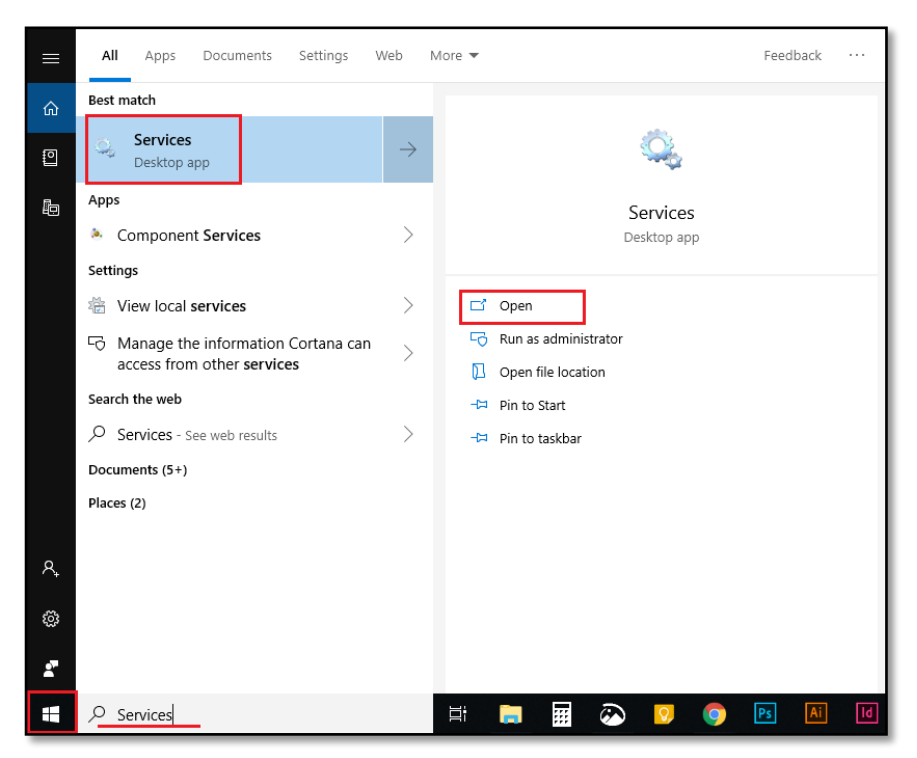

d) Find efish (EfishAlohaSync, EfishMicrosSync, or EfishDigitalDiningSync based on your POS) in the list and select it, then click the **[stop Icon]**

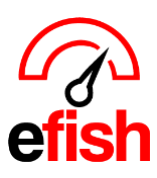

*[pointblanksoftware.com/help](https://www.pointblanksoftware.com/help/)*

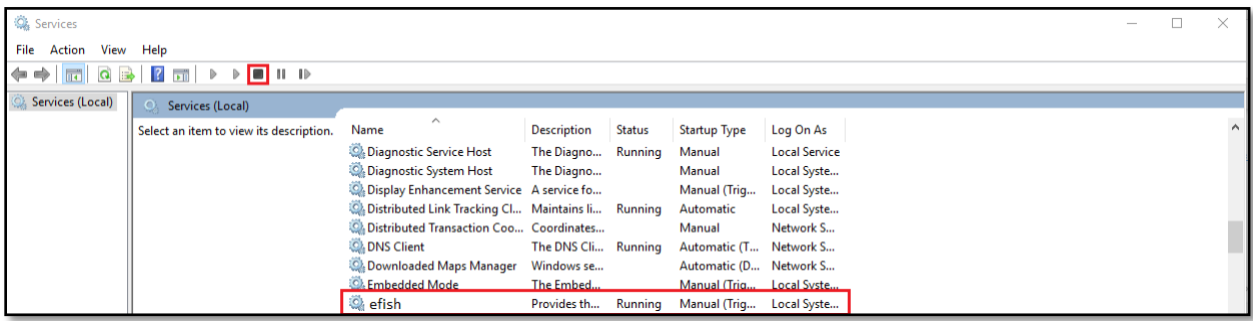

e) Restart efish by clicking the **[Play Icon]** with efish selected.

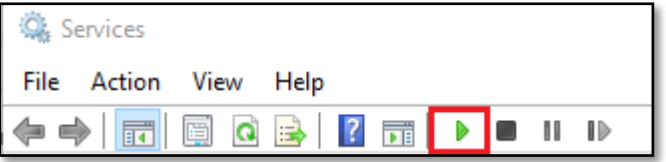

#### 8. **If You could not stop the service or got an error:**

- You will need to power down and restart the POS at Close of business
- Check back the next day and reimport if needed, if you are still missing data move to the next step.

#### 9. **Contact your POS provider and explain what you are missing:**

- they may need to Re-post the data on their end.
- Once they have made the necessary adjustments, move to next step.

## 10. **Reimport once more & Check for the missing data:**

- repeat steps 4 and 5.
- If the data is still missing after the 2<sup>nd</sup> **[Reimport Data]** attempt, contact us via email to create a support ticket for the development team. Let them know that you have already attempted these steps and were unsuccessful.